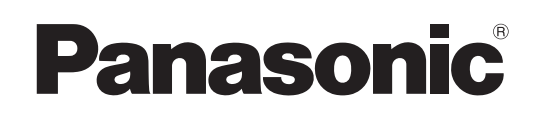

# Инструкции по эксплуатации

# Работа в сети

Жидкокристаллический проектор  Коммерческое использование

N<sub>® модели</sub> PT-EX12KE PT-EX12KU

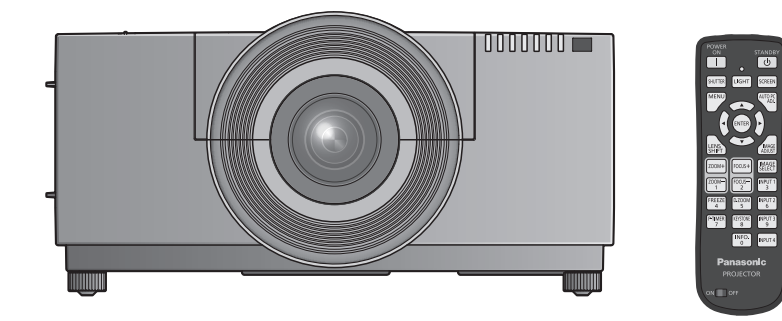

 В данном руководстве описана работа проектора в сети. Для получения другой информации, кроме работы в сети, например информации об эксплуатации, осмотре и замене деталей, см. "Инструкции по эксплуатации – Работа с проектором".

# Содержимое

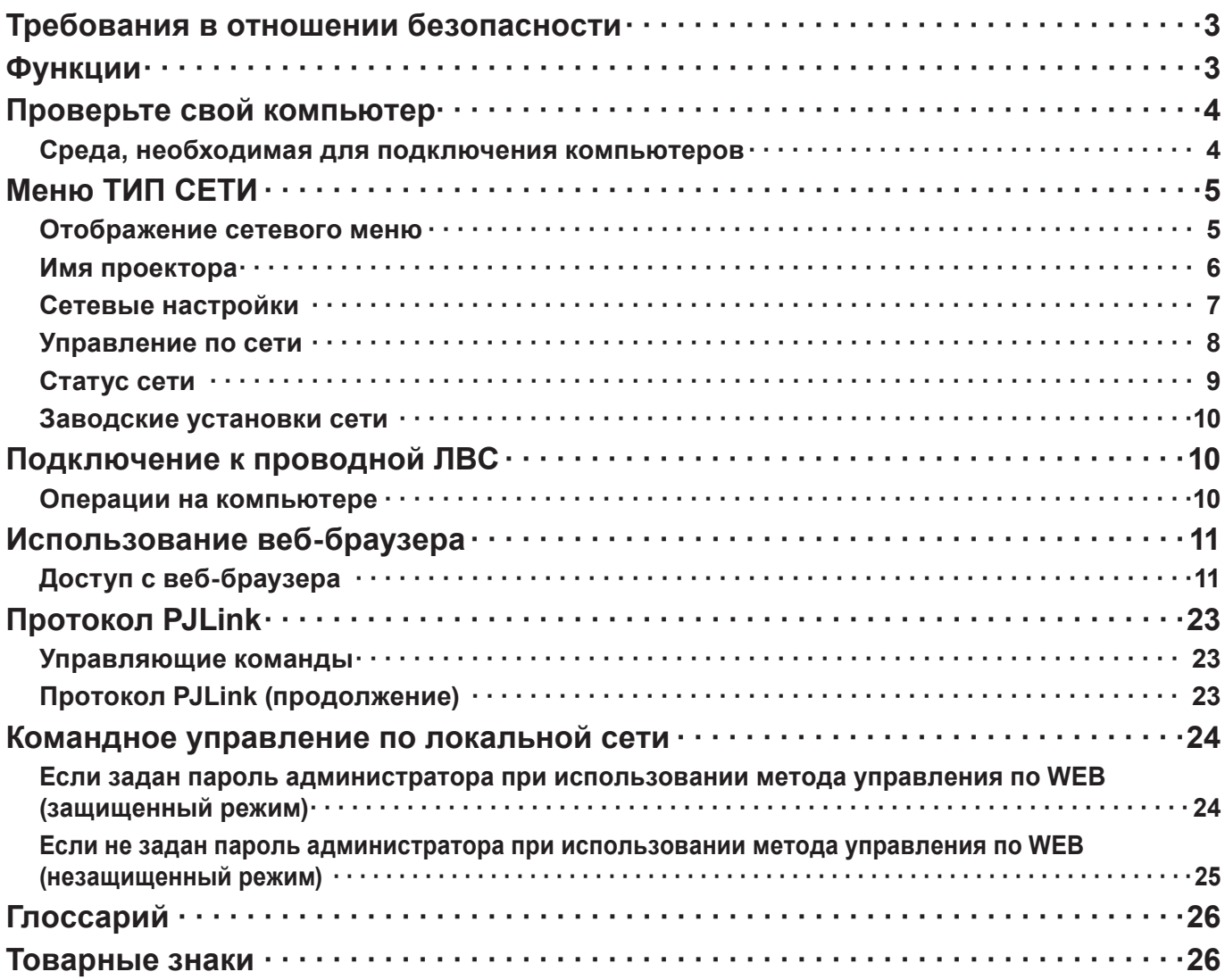

#### **Примечания**

Иллюстрации и моментальные снимки экрана, приведенные в настоящем руководстве, могу т отличаться от тех, что отображаются на вашем компьютере.

Соглашения, принятые в этом документе

Ссылки на страницы данного документа обозначены как (См. стр. 00).

# Требования в отношении безопасности

При эксплуатации данного изделия в системе защиты могут существовать бреши, указанные ниже.

- Утечка ваших конфиденциальных сведений через изделие
- Несанкционированное использование данного продукта третьей стороной в злоумышленных целях
- Нанесение вреда или прекращение работы данного продукта третьей стороной в злоумышленных целях

Обязательно примите достаточные меры обеспечения безопасности.

- Назначайте пароли и ограничивайте пользователей, имеющих доступ на вход в систему.
- Выбирайте такой пароль, который нелегко разгадать.
- Периодически меняйте пароль.
- Ни Panasonic Corporation, ни ее дочерние компании никогда не запрашивают напрямую пароли у своих клиентов. Не сообщайте свой пароль даже в том случае, если об этом просит вас какая-либо третья сторона, представившаяся как Panasonic Corporation.
- Всегда используйте сеть, защищенную, например, с помощью брандмауэра.

# Функции

#### <Управление по WEB> (См. стр. 11)

- С помощью веб-браузера можно выполнять следующие операции.
- Настройка и регулировка проектора
- Отображение состояния проектора
- Настройка передачи сообщений

#### <PJLink> (См. стр. 23)

Совместимо с PJLink класса 1. При использовании протокола PJLink с компьютера можно выполнять следующие операции.

- Настройка проектора
- Запрос состояния проектора

#### <Командное управление> (Посмотрите раздел "Последовательный терминал" в "Техническая информация" из руководстве пользователя проектора)

Управление проектором можно осуществлять с помощью компьютера, используя команды управления последовательных разъемов.

# Проверьте свой компьютер

#### Среда, необходимая для подключения компьютеров

- Сначала, проверьте свой компьютер на наличие функции проводной \*локальной сети. \* "Глоссарий" (См. стр. 26)
- Перед подключением проектора к компьютеру проверьте следующие настройки.

#### ■ Проводная

#### Проверка 1 Кабель ЛВС

- Кабель подключен правильно?
- Используйте кабель ЛВС, соответствующий категории 5 или выше.

#### Проверка 2 Проводная ЛВС

#### <Компьютер с встроенной функцией проводной ЛВС>

- Проводная ЛВС включена?
- <Компьютер без встроенной функции проводной ЛВС>
- Адаптер проводной ЛВС распознан правильно?
- Адаптер проводной ЛВС включен?
- Сначала установите драйвер адаптера проводной ЛВС. Подробные сведения об установке драйвера приведены в инструкциях, поставляемых вместе с адаптером проводной ЛВС.

## Проверка 3 Веб-браузер

- Веб-браузер необходим для использования функции ВЕБ-управление.
- Поддерживаемые операционные системы: Windows XP/Windows Vista/Windows 7, Mac OS X v10.4/ v10.5/v10.6
- Поддерживаемый веб-браузер: Internet Explorer 7.0/8.0/9.0. Safari 4.0/5.0 (Mac OS)

#### **Примечания**

Не прикасайтесь к контактам ЛВС или металлической части кабеля ЛВС, статического электричества, может выделяться из наших рук (тела), вызывающие неисправность.

# **Меню ТИП СЕТИ**

Чтобы подключить проектор к компьютеру и изменить настройки, установленные на момент покупки, воспользуйтесь меню, выполнив следующую последовательность действий.

#### **Отображение сетевого меню**

**1 Нажмите кнопку <MENU> на пульте дистанционного управления.**

На отображение будет выведено главное меню.

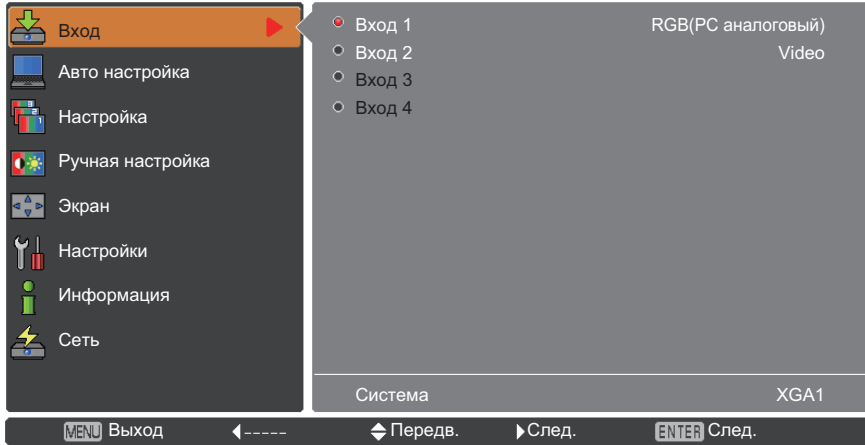

# **2 Выбрать [Сеть] с помощью кнопок ▲▼.**

На отображение будет выведено сетевое меню.

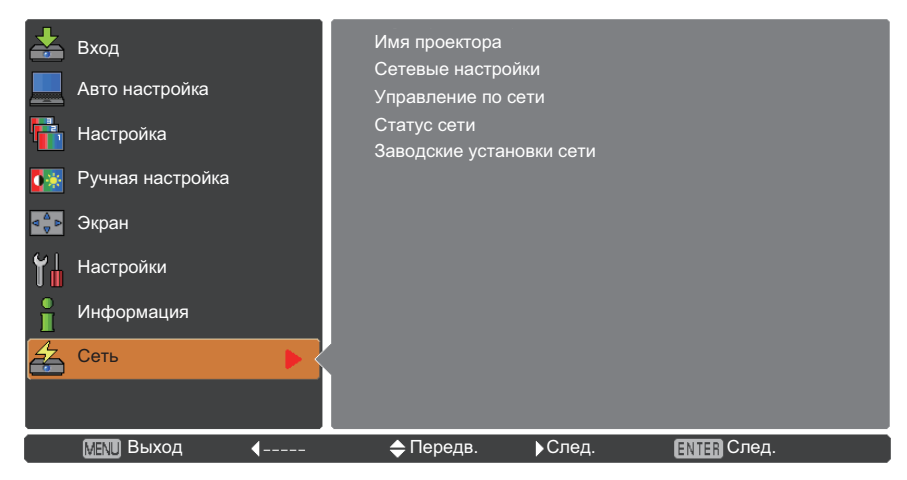

# **3 Нажмите кнопку <ENTER>.**

Выберите элемент подменю.

#### **Примечание**

Недоступные пункты меню имеют серый цвет и не могут быть выбраны.

# **Меню ТИП СЕТИ (продолжение)**

**Имя проектора**

Можно изменить имя проектора, отображаемое в сети.

**1 Чтобы выбрать [Имя проектора] нажмите кнопки ▲▼ и нажмите кнопку <ENTER>.**

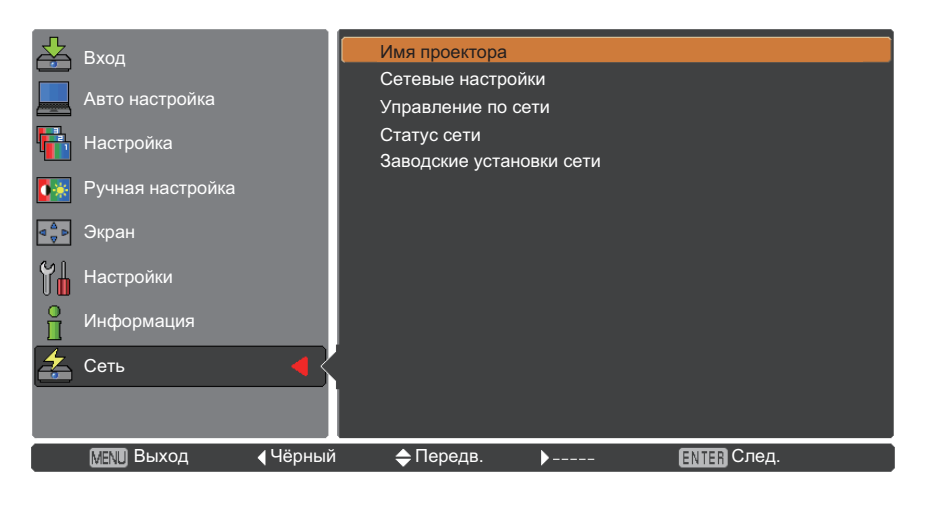

**2 Чтобы изменить название проектора, выберите необходимые символы с помощью кнопок ▲▼◄► и нажмите кнопку <ENTER>.**

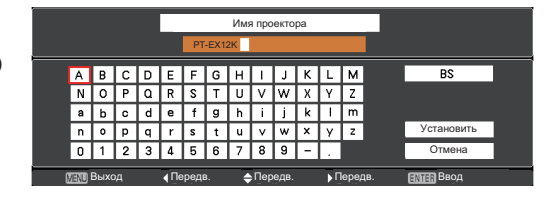

**3 Выберите [Установить] с помощью кнопок ▲▼◄► и нажмите кнопку <ENTER>.**

> Выберите опцию [Oтмена] для отмены изменений, после чего нажмите кнопку <ENTER>.

**4 С помощью ▲▼◄► кнопок выберите [Да] или [Нет] и нажмите кнопку <ENTER>.**

### **Сетевые настройки**

Можно выполнить подробные настройки проводной ЛВС.

### **1 С помощью кнопок ▲▼ выберите команду [Сетевые настройки] и нажмите кнопку <ENTER>.**

Откроется экран [Сетевые настройки].

![](_page_6_Picture_243.jpeg)

### **2 Нажмите ▲▼ для выбора пункта меню и изменения параметров в соответствии с инструкциями.**

![](_page_6_Picture_244.jpeg)

"Глоссарий" (См. стр. 26)

## **3 С помощью кнопок ▲▼◄► выберите команду [Установить] и нажмите кнопку <ENTER>.**

Сохраните текущие настройки сети.

#### **Примечания**

Перед использованием DHCP-сервера убедитесь, что он уже функционирует. Подробную информацию об IP-адресе, Маска подсети, шлюзе и DNS можно получить у сетевого администратора.

### **Настройки проводной ЛВС по умолчанию**

Следующие параметры установлены на заводе-изготовителе проектора.

![](_page_6_Picture_245.jpeg)

### **Управление по сети**

Устанавливайте, если требуется управлять проектором с компьютера, подключенного к сети.

**1 С помощью кнопок ▲▼ выберите команду [Управление по сети].**

![](_page_7_Picture_3.jpeg)

**2 Чтобы войти в подменю нажмите кнопку <ENTER> или кнопку ►. Выберите элементы [Управление по WEB], [Управление по PJLink], [Командное управление], [AMX D.D.] с помощью кнопок ▲▼.**

![](_page_7_Picture_178.jpeg)

- **3 Нажмите кнопку <ENTER>.**
- **4 Нажмите ▲▼, чтобы выбрать элемент, и нажмите кнопку <ENTER>.**

#### **Примечания**

Функция [AMX D. D.] дает возможность обнаруживать проектор с помощью технологии обнаружения устройств AMX Device Discovery. Подробно о AMX D.D. смотрите на сайте http://www.amx.com/.

## **Статус сети**

Эта функция показывает ЛВС параметры в данный момент выбранного проектора.

![](_page_8_Picture_3.jpeg)

**2 Чтобы показать информацию о статусу проектора нажмите кнопку <ENTER> или кнопку ►.** 

![](_page_8_Picture_5.jpeg)

### **Заводские установки сети**

Предусмотрена возможность сброса сетевых настроек проектора на заводские.

- **1 С помощью кнопок ▲▼ выберите команду [Заводские установки сети] и нажмите кнопку <ENTER>.**
- **2 Появиться поле подтверждения и нажмите [Да], затем нажмите кнопку <ENTER>. Появиться другое поле подтверждения и нажмите [Да], затем нажмите кнопку <ENTER>.**

![](_page_9_Picture_189.jpeg)

# **Подключение к проводной ЛВС**

### **Операции на компьютере**

Подключение может быть выполнено с использованием проводной ЛВС. Однако перед изменением каких-либо сетевых настроек проконсультируйтесь со своим системным администратором.

## **1 Включите компьютер.**

## **2 Выполните сетевые настройки согласно инструкциям вашего системного администратора.**

Если для проектора используются настройки по умолчанию, то для компьютера можно использовать следующие сетевые настройки.

![](_page_9_Picture_190.jpeg)

# **Использование веб-браузера**

### **Доступ с веб-браузера**

**1 Активируйте веб-браузер на персональном компьютере.**

**2 Введите IP-адрес, заданный проектором, в поле ввода URL веб-браузера.**

## **3 Введите "User name" и "Password".**

Имя пользователя по умолчанию — user1 (полномочия пользователя) или аdmin1 (полномочия администратора), пароль по умолчанию — panasonic (строчные буквы).

![](_page_10_Picture_88.jpeg)

## **4 Щелкните мышью [OK].**

Отобразится страница "Projector status".

![](_page_10_Picture_89.jpeg)

#### **Примечания**

- Не рекомендуется активировать одновременно два или более веб-браузеров для выполнения настроек или управления.
- Прежде всего смените пароль.
- Полномочия администратора позволяют использовать все функции. Полномочия пользователя позволяют использовать только функции "Projector status", "Network status", "Basic control", "Advanced control", и "Change password".
- Если нужно управлять проектором с помощью веб-браузера, установите [Управление по WEB] в [Управление по сети] в сетевомменю на [Вкл].

Описание каждого элемента

![](_page_11_Figure_2.jpeg)

- Вкладки выбора страницы Нажмите для перемещения по страницам.
- Кнопка для отслеживания информации. Нажмите ее, чтобы отобразить состояние проектора
- Кнопка Управление проектором Щелкните этот элемент, чтобы отобразить страницу управления проектором.
- Кнопка подробных параметров Нажмите для выбора страницы расширенных параметров.
- Кнопка смены пароля Нажмите эту кнопку чтобы отобразить страницу изменения пароля.
- Кнопка переключения языка Нажмите эту кнопку чтобы переключиться английским и японским языком.

### **Страница состояния проектора**

Щелкните [Status], затем [Projector status], чтобы отобразить страницу информации о состоянии. Данная страница отображает состояния проектора, установленные для приведенных ниже параметров.

![](_page_11_Figure_11.jpeg)

- Отображение модели проектора.
- Отображение версии микропрограммного обеспечения основного блока проектора.
- Отображение статуса источника питания.
- Отображение времени работы проектора.
- Отображение серийного номера проектора.
- Отображение версии микропрограммы сети.
- Отображение статуса громкости.
- Отображение статуса источника питания.
- Отображение состояния переключателя входа.
- Отображение состояния температуры на входе проектора.
- Отображение состояния температуры оптического модуля проектора.
- Отображение времени использования лампы.
- Отображение информации самопроверки. (См. стр. 13)
- Отображение времени работы проектора.

### **Страница информации об ошибках**

Если отображается [Error (Detail)] в колонке информации о самодиагностике на экране [Projector status], щелкните эту часть для отображения сведений об ошибке.

• В зависимости от типа ошибки проектор может перейти в режим ожидания для собственной защиты.

![](_page_12_Figure_4.jpeg)

FAILED:Обнаружение неисправности

#### Если напротив параметра отображается сообщение [FAILED]

![](_page_12_Picture_101.jpeg)

## **Страница состояния сети**

Отображение текущей информации о конфигурации сети.

![](_page_13_Picture_73.jpeg)

Отображение сведений о конфигурации проводной ЛВС.

# **Страница базовых функций управления**

Чтобы перейти с другой страницы, щелкните [Projector control], затем [Basic control].

![](_page_13_Figure_7.jpeg)

- 1 Управление питанием standby/on
- 2 Кнопки для выбора входного сигнала
- 3 Переключение режима видео
- 4 Включает или выключает функцию громкости

# **Страница подробных функций управления**

Щелкните [Projector control], затем [Advanced control], чтобы отобразить страницу подробных функций управления.

![](_page_14_Picture_3.jpeg)

 Выполнение функции автоматической настройки ПК

Операции с режимом экрана

- Операции по настройке изображения
- Операции с обратной проекцией/Переворот изобр

![](_page_14_Figure_7.jpeg)

- Операции с функцией трапеция
- Операции с масштабом
- Операции с сдвигом объектива
- Операции с фокусом

![](_page_14_Picture_131.jpeg)

Операции с тестовым кодом 10 Возвращает заводские настройки

### Страница изменения пароля

#### Щелкните [Change password].

![](_page_15_Figure_3.jpeg)

#### ■ Учетная запись администратора

![](_page_15_Figure_5.jpeg)

■ Учетная запись пользователя

![](_page_15_Picture_7.jpeg)

#### ■ Режим пользователя

Пользователь может изменить только пароль.

![](_page_15_Figure_10.jpeg)

### 1 Администратор

2 Пользователь

- 1 Учетная запись
- 2 Поле для ввода текущего имени пользователя
- 3 Поле для ввода текущего пароля
- 4 Поле для ввода нового имени пользователя
- 5 Поле для ввода нового пароля
- 6 Поле для ввода нового пароля (повторный ввод для подтверждения)
- 7 Кнопка для подтверждения смены пароля
- 1 Учетная запись
- 2 Поле для ввода нового имени пользователя
- 3 Поле для ввода нового пароля
- 4 Поле для ввода нового пароля (повторный ввод для подтверждения)
- 5 Кнопка для подтверждения смены пароля
- 1 Поле для ввода текущего пароля
- 2 Поле для ввода нового пароля
- 3 Поле для ввода нового пароля (повторный ввод для подтверждения)
- 4 Кнопка для подтверждения смены пароля

#### (Примечание)

- При изменении учетной записи администратора требуются текущее имя пользователя и текущий пароль.
- Учетная запись недоступна.
- Учетная запись администратора и пользователя должны отличаться.

#### **Страница настройки сети**

При подключении без прав администратора или при подключении через точку доступа (режим "инфраструктуры") подробные настройки сети можно выполнять на проекторе.

## **1 В меню щелкните мышью [Detailed set up].**

**2 Выберите элементы, которые необходимо изменить, и щелкните мышью [Change].** Для возврата к предыдущему окну щелкните мышью [Back].

![](_page_16_Picture_87.jpeg)

### **3 Выполните подробные настройки и щелкните мышью [Next].**

При выполнении щелчка мышью на [Next] отображается следующая страница, на которой можно выполнить необходимые подробные настройки.

Настройка параметров в данном меню аналогична настройке в меню [Сеть] проектора.

![](_page_16_Picture_9.jpeg)

## **4 Щелкните мышью [Submit].**

Настройки будут зарегистрированы.

![](_page_16_Picture_88.jpeg)

#### **Примечания**

Изменение параметров ЛВС во время подключения по ЛВС может приводить к разрыву соединения.

#### **Тестовая страница проверки связи**

Данная страница позволяет определить, подключен ли сервер электронной почты, РОР-сервер, DNSсервер и т. д. к сети.

Щелкните [Detailed set up], затем [Ping test], чтобы отобразить тестовую страницу проверки связи.

![](_page_17_Figure_4.jpeg)

Данный экран отобразится, если подключение выполнено успешно.

PING 198.245.80.20 (198.245.80.20): 58 data bytes<br>84 bytes from 198.245.80.20: seq=0 ttl=64 time=0.837 ms<br>84 bytes from 198.245.80.20: seq=1 ttl=64 time=0.483 ms<br>84 bytes from 198.245.80.20: seq=2 ttl=64 time=0.483 ms<br>84 --- 198.245.80.20 ping statistics ---<br>4 packets transmitted, 4 packets received, 0% packet loss<br>round-trip min/avg/max = 0.479/0.571/0.837 ms

Данный экран отобразится, если соединение будет прервано.

PING 198.245.80.15 (198.245.80.15): 56 data bytes --- 198.245.80.15 ping statistics ---<br>4 packets transmitted, 0 packets received, 100% packet loss

- 1 Введите IP-адрес тестируемого сервера.
- 2 Кнопка запуска тестирования.

#### **Страница настройки электронной почты**

Данный проектор обладает функцией отправки сообщения на указанные электронные адреса (не более двух) в случае возникновения неисправностей самого проектора или истечения указанного срока эксплуатации лампы.

Щелкните [Detailed set up], затем [E-mail set up], чтобы отобразить страницу настройки электронной почты.

![](_page_18_Figure_4.jpeg)

- 1 Выберите [Enable] для использования функции электронной почты.
- 2 Введите IP-адрес или название сервера электронной почты (SMTP). Следует настроить сервер DNS, если введено имя сервера.
- 3 Введите адрес электронной почты проектора. (макс. 63 символа)
- 4 Пользователь может указать, например местонахождение установленного проектора, чтобы получатель информации мог легко определить автора сообщения электронной почты. (макс. 63 символа)
- 5 Пользователь может изменить минимальный интервал отправки тревожного сообщения об отклонении температуры. По умолчанию заданный интервал составляет 60 мин. В этом случае пользователь не сможет отправить другое сообщение в течение 60 мин. после отправки первого сообщения об отклонении температуры, даже если снова будет достигнуто заданное тревожное температурное значение.
- 6 выберите температуру датчика температуры на входе, при которой будет передаваться предупредительное сообщение.

![](_page_18_Picture_191.jpeg)

1 Выберите условия для отправки сообщения электронной почты 1.

![](_page_18_Picture_192.jpeg)

### **Страница настройки электронной почты (продолжение)**

![](_page_19_Figure_2.jpeg)

1 Выберите условия для отправки сообщения электронной почты 2.

![](_page_19_Picture_205.jpeg)

3 Кнопка обновления параметров.

#### **Страница настройки подлинности**

Когда для передачи сообщений эл. почты требуется проверка подлинности POP/SMTP, на данной странице можно настроить сервер POP/SMTP.

Щелкните [Detailed set up], а затем [Authentication set up], чтобы открыть страницу настройки сервера проверки подлинности.

![](_page_19_Figure_9.jpeg)

- 1 Выберите способ проверки подлинности, предлагаемый вашим поставщиком услуг Интернета.
- 2 Настройте данный параметр, если был выбран способ проверки подлинности SMTP.
- 3 Поле для имени POP-сервера. Допустимые для ввода символы: буквы алфавита и цифры (A - Z, a - z, 0 - 9), дефис (-), точка (.)
- 4 Поле для имени пользователя POP/SMTPсервера
- 5 Поле для пароля POP/SMTP-сервера
- 6 Введите номер порта для SMTP сервера (обычно "25").
- 7 Введите номер порта для POP сервера (обычно "110").
- 8 Кнопка обновления параметров.

# **Содержание отправленного сообщения**

 Сообщение с приведенным ниже содержанием будет отправлено после выполнения настроек электронной почты.

![](_page_20_Picture_269.jpeg)

Сообщение с приведенным ниже содержанием будет отправлено в случае возникновения ошибки.

![](_page_21_Picture_250.jpeg)

## **Настройка порта команд**

Укажите номер порта для командного управления. Выберите [Detailed set up] → [Command port set up].

![](_page_21_Figure_5.jpeg)

- 1 Ввод номера порта для командного управления
- 2 Кнопка обновления параметра

# **Протокол PJLink**

Функция настройки сети проектора поддерживает протокол PJLink класса 1, предназначенный для выполнения настройки проектора и проверки состояния проектора с помощью компьютера.

#### **Управляющие команды**

В следующей таблице приведены команды протокола PJLink, предназначенные для управления проектором.

![](_page_22_Picture_215.jpeg)

## **Протокол PJLink (продолжение)**

Если PJLink используется совместно с авторизацией безопасности, допускается использовать либо пароль, установленный для полномочий администратора, либо пароль, установленный для полномочий пользователя для управления с помощью веб-браузера, в качестве пароля для PJLink (См. стр. 16). Если PJLink используется без авторизации безопасности, настройте использование без пароля как для полномочий администратора, так и для полномочий пользователя, позволяющих осуществлять управление через веб-браузер.

Спецификации для PJLink можно найти на сайте Japan Business Machine and Information System Industries Association.

URL-адрес: http://pjlink.jbmia.or.jp/

# Командное управление по локальной сети

Если задан пароль администратора при использовании метода управления по WEB (защищенный режим)

#### Способ соединения

#### 1) Получите IP-адрес и номер порта (изначально установленное значение = 1024) проектора и выполните запрос на подключение к проектору.

Посмотрите IP-адрес на экране меню проектора, а номер порта – на веб-странице управления. Находится в ГЛАВНОМ МЕНЮ → [Сеть] → [Статус сети] IP-адрес: **Номер порта:** Посмотрите на веб-странице управления, "Detailed set up"  $\rightarrow$  "Command port set up"

#### 2) Проектор должен отправить ответ.

![](_page_23_Picture_80.jpeg)

Режим: 1 = защищенный режим

#### 3) Создайте из следующих данных 32-битное хэш-значение, используя алгоритм MD5.

#### "xxxxxx:yyyyy:zzzzzzzzz"

Имя пользователя с правами администратора для метода УПРАВЛЕНИЯ ПО WEB (имя xxxxxx : пользователя по умолчанию "admin1") Пароль вышеуказанного пользователя с правами администратора (пароль по yyyyy: умолчанию "panasonic") случайное 8-битное число, полученное в шаге 2 77777777

#### Метод передачи команды

Передайте команду, используя следующий формат.

#### Переданные данные

![](_page_23_Picture_81.jpeg)

#### Полученные данные

![](_page_23_Picture_82.jpeg)

#### Ответ с ошибкой

![](_page_23_Picture_83.jpeg)

# **Командное управление по локальной сети (продолжение)**

**Если не задан пароль администратора при использовании метода управления по WEB (незащищенный режим)**

#### **Способ соединения**

#### **1) Получите IP-адрес и номер порта (изначально установленное значение = 1024) проектора и выполните запрос на подключение к проектору.**

Посмотрите IP-адрес на экране меню проектора, а номер порта – на веб-странице управления. **IP-адрес:** Находится в ГЛАВНОМ МЕНЮ → [Сеть] → [Статус сети] **Номер порта:** Посмотрите на веб-странице управления, "Detailed set up" → "Command port set up"

#### **2) Проектор должен отправить ответ.**

#### **Данные ответа**

![](_page_24_Picture_251.jpeg)

Режим: 0 = незащищенный режим

#### **Метод передачи команды**

Передайте команду, используя следующий формат.

#### **Переданные данные**

![](_page_24_Picture_252.jpeg)

#### **Полученные данные**

![](_page_24_Picture_253.jpeg)

#### **Полученные данные**

![](_page_24_Picture_254.jpeg)

# Глоссарий

![](_page_25_Picture_56.jpeg)

# Товарные знаки

- Microsoft® и соответствующие логотипы, Windows®, Windows® XP, Windows Vista®, Windows® 7 и Internet Explorer® являются зарегистрированными товарными знаками или товарными знаками Microsoft Corporation в США и/или других странах.
- Macintosh, Mac OS и Safari являются товарными знаками Apple Inc., зарегистрированными в США и других странах.
- PJLink является находящимся на рассмотрении товарным знаком в Японии, США и других странах и регионах.
- Другие названия компаний, названия продуктов или названия, упомянутые в настоящем руководстве являются зарегистрированными товарными знаками или товарными знаками соответствующих владельцев. Необходимо учитывать, что в тексте настоящего руководства значки ® и ™ не используются.

#### Примечания:

- Неавторизованное использование или копирование (частичное или полное) данного руководства строго запрещено.
- Корпорация Panasonic не несет ответственность за любой результат, полученный в результате использования данного руководства.
- Корпорация Panasonic оставляет за собой право изменять содержимое данного руководства без уведомления.

# **Panasonic Corporation**

Web Site: http://panasonic.net/avc/projector/ © Panasonic Corporation 2012